# **TD Internet of Things (IoT) avec Raspberry Pi**

## **1 Préparation du Raspberry Pi**

- 1. Si cela n'est pas déjà fait, installez la **Caméra V2** et le **Sense HAT** sur le Raspberry Pi. Passez la nappe de la caméra au travers du Sense HAT avant de fixer celle-ci sur le port CSI situé entre le port HDMI et la prise mini-jack audio. Fixez ensuite le Sense HAT sur le **header GPIO** à **40-pin** à l'aide des supports fournis (8 vis et 4 écrous).
- 2. Rendez vous sur le site officiel pour télécharger un OS pour le Raspberry Pi. Choisissez celui nommé **Raspberry Pi OS (bullseye) with desktop** ou **Lite** (vous pouvez aussi le récupérer dans le dossier NFS **/net/stockage/dmagoni/rpi**) :

<https://www.raspberrypi.com/software/operating-systems/>

- 3. Dézippez le pour obtenir un fichier **.img**, puis copiez le sur la carte SD comme suit :
- # dd bs=4M if=/home/magoni/rpi/2022-09-22-raspios-bullseye-armhf.img of=/dev/mmcblk0
	- 4. Insérez la carte SD dans le slot du Raspberry PI situé sous la carte à l'opposé des ports USB.
	- 5. Branchez le Raspberry Pi 3 sur secteur avec une alimention délivrant au moins 2,5A. Ne pas l'alimenter via le port USB d'un PC car l'ampérage sera insuffisant. Branchez un clavier sur un port USB et un écran sur le port HDMI.
	- 6. Le Raspberry Pi boote son Linux et vous récupérez un **login** sur le **tty1**. Connectez vous avec le login **pi** et le mot de passe **raspberry**. Attention le clavier est QWERTY.
	- 7. Lancez le menu de configuration et allez dans le sous menu **localisation** (choix 4), puis changez les **locales** (choix 1) avec **fr\_FR.UTF-8** par défaut, changez la **time zone** (choix 2) avec Europe/Paris, configurez le clavier (choix 3) en AZERTY, et fixez le Wifi à **FR** :

\$ sudo raspi-config

- 8. Toujours dans le menu, configurez le réseau (choix 2), puis activez la caméra et le serveur SSH dans le sous menu **interfacing options** (choix 5).
- 9. Optionnel : dans le sous-menu **Advanced options** (choix 7), sélectionnez **Expand Filesystem**.
- 10. Dans le sous-menu **Interfacing options**, activez au minimum **Camera**, **SSH**, **VNC**, **I2C** et optionnellement les autres interfaces. L'option SSH va démarrer le serveur sshd qui vous permettra de vous connecter au Raspberry depuis votre machine. VNC vous permet d'avoir un bureau graphique distant.
- 11. A la fin de ces opérations, tapez sur **Finish** puis rebootez le Raspberry Pi.
- 12. Afin de se connecter au réseau Wifi Eduroam, créez le fichier /etc/certs/ca.pem et modifiez les fichiers /etc/wpa\_supplicant/wpa\_supplicant.conf et /etc/network/interfaces avec les instructions disponibles ici :
- http://dept-info.labri.fr/~magoni/risc/TD-IOT/config-wpa2-raspberry-pi.txt 13. Vérifiez avec **ifconfig** que l'interface Ethernet et/ou Wifi est bien configurée.

14. Testez la caméra en prenant une photo avec **raspistill** en JPEG (-e pour d'autres formats)

\$ raspistill -o testcapture.jpg

15. Testez une capture vidéo (taille en pixels, durée en ms) avec **raspivid** as H.264

```
$ raspivid –t 60000 -w 1280 -h 720 -o hdvideo.h264
16. Mettez à jour le Pi :
```
\$ sudo apt update \$ sudo apt upgrade

17. Installez le paquet pour Sense HAT :

\$ sudo apt install sense-hat

18. Créez un script Python et lancez le avec Python 3, vérifiez que le message s'affiche :

from sense\_hat import SenseHat

```
sense = SenseHat()
```

```
sense.show_message("Hello world")
```
19. Pour effacer :

```
sense.clear()
```
20. Pour mesurer la pression :

pressure = sense.get\_pressure() print(pressure)

21. Pour mesurer la température :

```
 temp = sense.get_temperature()
print(temp)
```
22. Pour mesurer le taux d'humidité :

```
humidity = sense.get humidity()
print(humidity)
```
23. Installez PIP, le gestionnaire de paquets pour Python :

```
$ sudo apt install python3-pip
$ sudo apt install python-pip
```
### **2 Installation du client MQTT Paho et du serveur MQTT Mosquitto**

L'architecture est la suivante avec la différence que le broker tourne aussi sur votre Raspberry Pi pour les autres groupes. Et donc, votre client ira se connecter au serveur tournant sur le Raspberry Pi d'un autre groupe du TD :

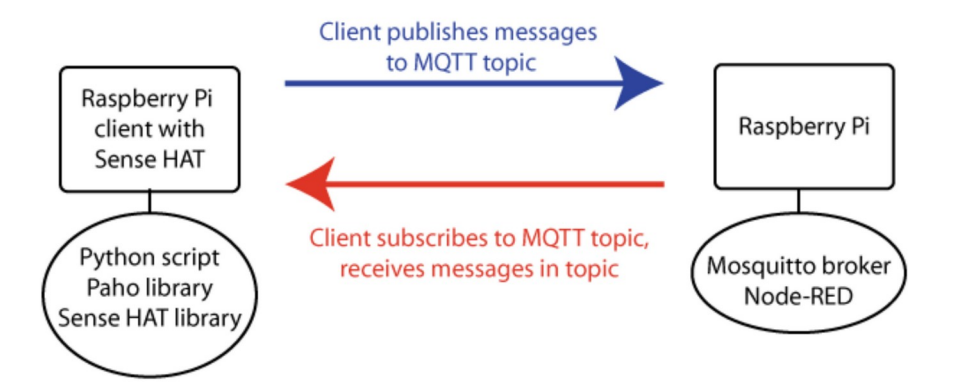

- 1. Définissez les **topics** MQTT auquel les messages appartiendront (e.g., sense/temp, sense/humid, etc).
- 2. Installez le serveur MQTT Mosquitto (**broker**) sur votre Pi et installez les clients en ligne de commande :

\$ sudo apt install mosquitto mosquitto-clients

3. Le broker démarre dès son installation. Vérifiez qu'il s'exécute correctement :

\$ systemctl status mosquitto

4. Installez Paho, un client MQTT en python, sur le Raspberry Pi :

\$ sudo apt install python3-paho-mqtt

5. Ecrivez un script python clientEditeur.py qui publie les données des capteurs aux **topics** MQTT définies ci dessus puis lancez le sur le Raspberry Pi :

```
import paho.mqtt.client as mqtt
import time
from sense_hat import SenseHat
sense = SenseHat()
# set up mqtt client
client = mqtt.Client("python_pub")
# set mqtt username/pw
client.username_pw_set(username="pi", password="<mdp>")
# set server to publish to
client.connect("<broker-ip>", 1883)
client.loop_start()
try:
   while True:
       # publish temp to topic
       client.publish("sense/temp", sense.get_temperature())
       # publish humidity
       client.publish("sense/humid", sense.get_humidity())
       # pause for 10 seconds
       time.sleep(10)
       # deal nicely with ^C
except KeyboardInterrupt:
   print("interrupted!")
client.loop_stop()
```
6. Installez la version LTS de NodeJS sur le Pi (source : [https://tecadmin.net/install-latest](https://tecadmin.net/install-latest-nodejs-npm-on-debian/)[nodejs-npm-on-debian/\)](https://tecadmin.net/install-latest-nodejs-npm-on-debian/) :

```
$ sudo apt install curl software-properties-common
$ curl -sL https://deb.nodesource.com/setup_16.x | sudo bash -
$ sudo apt install nodejs
```

```
7. Vérifiez l'installation de NodeJS :
```

```
$ node -v
v16.18.1
$ npm -v
```

```
8.19.2
```
- 8. Installez Node-RED :
- \$ sudo npm install -g --unsafe-perm node-red
	- 9. Arrêtez le broker mosquitto et configurez un accès sécurisé en créant et modifiant un fichier mosquitto.conf :
- \$ sudo systemctl stop mosquitto
- \$ sudo cd /etc/mosquitto/conf.d/
- \$ sudo nano mosquitto.conf
	- 10. Bloquez les clients anonymes et controlez les accès client au broker en définissant des noms
		- et mots de passe (mdp) valides (cf. [http://mosquitto.org/man/mosquitto-conf-5.html\)](http://mosquitto.org/man/mosquitto-conf-5.html).

Ajoutez les lignes :

```
allow_anonymous false
password_file /etc/mosquitto/conf.d/passwd
require_certificate false
```

```
11. Sauvez et quittez nano.
```
12. Dans le dossier courant /conf.d, créez le fichier vide de mot de passes passwd :

```
$ sudo touch passwd
```
13. Utilisez mosquitto\_passwd pour créer le hash du mdp de l'utilisateur **pi** :

\$ sudo mosquitto\_passwd -c /etc/mosquitto/conf.d/passwd pi

14. Il faut entrer le mdp deux fois.

15. Relancez le broker et testez le.

```
$ sudo systemctl stop mosquitto
```
16. Pour cela, ouvrez un terminal et lancez un client souscripteur :

\$ mosquitto\_sub -v -t 'topic/test' -u pi -P <mdp>

17. Dans un autre terminal, lancez un client publiant :

\$ mosquitto\_pub -t 'topic/test' -m 'helloWorld' -u pi -P <mdp>

18. Si le broker fonctionne bien, le 1er terminal du souscripteur doit faire apparaître :

#### topic/test helloWorld

19. Lancez Node-RED sur le serveur et allez sur [http://localhost:1880](http://localhost:1880/). Sur le canevas **Flow 1**, placez un élément **input mqtt** par drag'n drop depuis le panneau de gauche pour le topic sense/temp et configurez le. Faite de même pour le topic sense/humid. Placez un élément **output debug** par drag'n drop depuis le panneau de gauche. Reliez la sortie des deux éléments **mqtt** à l'entrée de l'élément **debug**.

- 20. Démarrez un traçage des messages échangés entre le Raspberry Pi et le broker MQTT avec Wireshark. Appuyez sur le bouton **Deploy** en haut à droite, qu'observez vous dans Node-RED et dans Wireshark ?
- 21. Sur le Raspberry Pi, écrivez un script python clientAbonne.py qui souscrit à un nouveau **topic** MQTT nommé **officeTemp** puis affiche les données reçues sur le Sense HAT. Lancez le sur le Raspberry Pi :

```
import paho.mqtt.client as mqtt
import time
from sense_hat import SenseHat
sense = SenseHat()
# The callback for when the client receives a CONNACK response from the server.
def on_connect(client, userdata, flags, rc):
   print("Connected with result code "+str(rc))
   # Subscribing in on_connect() means that if we lose the connection and
   # reconnect then subscriptions will be renewed.
   client.subscribe("officeTemp")
# The callback for when a PUBLISH message is received from the server.
def on_message(client, userdata, msg):
   print("got message on topic %s : %s" % (msg.topic, msg.payload))
   sense.show_message("MQTT Temp = %.2f" % (float(msg.payload)))
client = mqtt.Client()
client.username_pw_set(username="pi", password="<mdp>")
client.on_connect = on_connect
client.on_message = on_message
client.connect("<broker-ip>", 1883, 60)
try:
   client.loop_forever()
   # deal nicely with \overline{AC}except KeyboardInterrupt:
       print("interrupted!")
```
- 22. Sur le canevas **Flow 1**, rajoutez un élément **output mqtt** par drag'n drop depuis le panneau de gauche pour le topic **officeTemp** et configurez le. Reliez la sortie de l'élément **input mqtt sense/temp** à l'entrée de l'élément **output mqtt officeTemp**.
- 23. Démarrez un traçage des messages échangés entre le Raspberry Pi et le broker MQTT avec Wireshark. Appuyez sur le bouton **Deploy** en haut à droite, qu'observez vous dans Node-RED et dans Wireshark ?
- 24. Créez maintenant des comptes sur votre broker Mosquitto afin que les autres groupes de vos collègues puissent récupérer les informations de votre Sense HAT. De même, modifiez votre clientAbonne.py afin qu'il collecte les informations des Sense HAT de tous les autres groupes.
- 25. Changez les paramètres de QoS dans Node-RED. Modifiez le code python en conséquence en lisant la doc :<http://www.eclipse.org/paho/clients/python/docs/>. Observez les messages échangés avec Wireshark.

Source :<https://hos.se/files/custom/ProductTemplate/sense-hat-application-note-0-en.pdf>

## **3 CoAP**

- 1. Installez la bibliothèque **Twisted** sur le Raspberry Pi :
- \$ sudo pip3 install Twisted
	- 2. Installez la bibliothèque **txThings** sur le Raspberry Pi et la machine client :
- \$ sudo pip3 install txThings

```
$ wget https://github.com/mwasilak/txThings/archive/refs/heads/master.zip
```

```
$ unzip master.zip ; cd txThings-master/
```
- 3. Dans le sous-répertoire **examples/** éditez le fichier server.py pour changer l'adresse IP du serveur puis lancez le serveur :
- \$ python3 server.py
	- 4. Modifiez ce programme afin d'envoyer les valeurs de température, de pression et d'humidité fournies par le Sense HAT. Définissez des URIs auquels ces valeurs seront rattachées.
	- 5. Tracez les messages échangés entre le Raspberry Pi et la machine cliente avec Wireshark.
	- 6. Sur la machine cliente, modifiez et lancez le programme client afin qu'il se connecte au serveur CoAP et récupère les valeurs produites par le Sense HAT :
- \$ python3 clientGET.py
	- 7. (Optionnel) Installez l'add-on **Copper** pour Firefox et accéder aux valeurs du serveur CoAP via l'URL : coap://<**raspberry-pi-ip**>:5683 .

## **4 Détection de mouvement avec OpenCV**

1. Installez les dépendences d'OpenCV :

```
$ sudo apt install build-essential cmake pkg-config
$ sudo apt install libjpeg-dev libtiff5-dev libjasper-dev libpng12-dev
$ sudo apt install libavcodec-dev libavformat-dev libswscale-dev libv4l-dev
$ sudo apt install libxvidcore-dev libx264-dev
$ sudo apt install libgtk2.0-dev
$ sudo apt install libatlas-base-dev gfortran
$ sudo apt install python3-dev
```
2. (optionnel) Nous utiliserons dans la suite un environnement virtuel pour Python. Un *environnement virtuel* est un outil utilisé pour garder les dépendences requises par différents projets dans des emplacements séparés en créant des environnements Python *isolés et indépendents* pour chacun d'eux. Cet outil résoud le problème *"Projet X dépend de la version 1.x, mais Projet Y dépends de la version 2.x"*. Cela permet aussi de conserver le dossier global de Python nommé site-packages propre et net.

(cf.<https://realpython.com/blog/python/python-virtual-environments-a-primer/>)

```
sudo pip3 install virtualenv virtualenvwrapper
sudo rm -rf ~/.cache/pip
```
3. Editez votre ~/.profile et ajoutez les lignes suivantes à la fin du fichier :

# virtualenv and virtualenvwrapper export VIRTUALENVWRAPPER\_PYTHON=/usr/bin/python3 export WORKON\_HOME=\$HOME/.virtualenvs source /usr/local/bin/virtualenvwrapper.sh

4. Rechargez votre profil :

```
source ~/.profile
```
5. Créez votre environnement virtuel en utilisant Python 3.7 :

```
mkvirtualenv cv -p python3
```
6. Placez vous dans votre environnement virtuel. En cas de reboot, de relogging, ou de lancement d'un nouveau terminal, se replacer dans l'environnement virtuel en tapant :

```
$ source ~/.profile
$ workon cv
```
7. Vous devez avoir (cv) en tête du prompt.

```
(cv) pi@raspberrypi:~ $
```
- 8. Installez Numpy :
	- \$ sudo pip3 install numpy
- 9. (**option 1**) Installez le paquet Debian d'OpenCV si ce dernier est disponible *ou* les paquets gérés par PIP (prend bcp de temps !), puis rendez-vous directement à l'étape 14 :

```
$ sudo apt install python3-opencv
```
#### *ou*

\$ sudo pip3 install opencv-python opencv-contrib-python

10. (**option 2**) Afin d'éviter la compilation d'OpenCV, téléchargez les libs compilées ici :

```
https://dept-info.labri.fr/~magoni/risc/TD-IOT/
```
- 11. (**option 2**) Puis replacez les dans /usr/local et dans /usr/local/lib/python3.7/distpackages. Rendez-vous directement à l'étape 14.
- 12. (**option 3**) Récupérez le code d'OpenCV et de ses contributions. Assurez vous d'avoir la même version pour les deux archives (ici 3.4.3) :

```
$ cd ~$ wget -O opencv.zip https://github.com/opencv/opencv/archive/3.4.3.zip
$ unzip opencv.zip
$ wget -0 opency contrib.zip \
https://github.com/opencv/opencv_contrib/archive/3.4.3.zip
$ unzip opencv_contrib.zip
```

```
13. (option 3) Configurez la compilation d'OpenCV :
```

```
$ cd opencv-3.4.3/
$ mkdir build
```

```
$ cd build/
$ cmake -D CMAKE_BUILD_TYPE=RELEASE -D CMAKE_INSTALL_PREFIX=/usr/local -D 
INSTALL_PYTHON_EXAMPLES=ON -D 
OPENCV_EXTRA_MODULES_PATH=~/opencv_contrib-3.4.3/modules -D BUILD_EXAMPLES=ON -D
BUILD_NEW_PYTHON_SUPPORT=ON -D BUILD_opencv_python3=ON -D HAVE_opencv_python3=ON
-D PYTHON DEFAULT EXECUTABLE=/usr/bin/python3.7 ..
```
14. (**option 3**) Compilez OpenCV (prend ~2h sur Raspberry Pi 3 B+), puis installez :

```
$ make -14$ sudo make install
$ sudo ldconfig
```
15. Vérifiez que la bibliothèque est bien compilée :

```
pi@raspberrypi:~/opencv-3.4.3/build/lib $ ls -la cv2.so
-<i>rwxr-xr-x</i> 1 pi pi 4755760 déc.
```
16. Créez un lien symbolique dans votre environnement virtuel :

```
$ cd ~/.virtualenvs/cv/lib/python3.7/site-packages/
$ ln -s /usr/local/lib/python3.7/site-packages/cv2.so cv2.so
```
17. Testez la bibliothèque :

```
pi@raspberrypi:~ $ workon cv
(cv) pi@raspberrypi:~ $ python
Python 2.7.13 (default, Sep 26 2018, 18:42:22) 
[GCC 6.3.0 20170516] on linux2
Type "help", "copyright", "credits" or "license" for more information.
>>> import cv2
\gg cv2.__version__
'3.4.3'
```
*ou*

```
pi@raspberrypi:~ $ python3
Python 3.7.3 (default, Oct 31 2022, 14:04:00) 
[GCC 8.3.0] on linux
Type "help", "copyright", "credits" or "license" for more information.
>>> import cv2
>>> cv2.__version__
'3.4.3'
```
18. (**option 3**) Effacez les dossiers *source* et *objet* pour récupérer de la place :

\$ rm -rf opencv-3.4.3 opencv\_contrib-3.4.3

19. Installez picamera et LXDE pour avoir un environnement graphique :

```
$ sudo pip3 install "picamera[array]"
$ sudo apt install lxde-core
$ startlxde
```
20. Créez un fichier test\_image.py avec le code suivant :

```
# import the necessary packages
from picamera.array import PiRGBArray
from picamera import PiCamera
import time
import cv2
```
# initialize the camera and grab a reference to the raw camera capture

```
camera = PiCamera()
rawCapture = PiRGBArray(camera)
# allow the camera to warmup
time.sleep(0.1)
# grab an image from the camera
camera.capture(rawCapture, format="bgr")
image = rawCapture.array
# display the image on screen and wait for a keypress
cv2.imshow("Image", image)
cv2.waitKey(0)
   21. Testez la capture d'une photo :
$ python3 test_image.py
   22. Créez un fichier test_video.py avec le code suivant :
# import the necessary packages
from picamera.array import PiRGBArray
from picamera import PiCamera
import time
import cv2
# initialize the camera and grab a reference to the raw camera capture
camera = PiCamera()
camera.resolution = (640, 480)camera.framerate = 32
rawCapture = PiRGBArray(camera, size=(640, 480))
# allow the camera to warmup
time.sleep(0.1)
# capture frames from the camera
for frame in camera.capture_continuous(rawCapture,
   format="bgr",use_video_port=True):
# grab the raw NumPy array representing the image, then initialize the timestamp
# and occupied/unoccupied text
     image = frame.array
     # show the frame
     cv2.imshow("Frame", image)
    key = cv2waitKey(1) & OXFF
     # clear the stream in preparation for the next frame
     rawCapture.truncate(0)
    # if the `q` key was pressed, break from the loop
    if key == ord("q"):
         break
```
23. Testez la capture d'une video :

\$ python3 test\_video.py

24. Installez libffi, libssl et Paramiko (une bibliothèque Python qui implémente SSHv2) :

\$ sudo apt install libffi-dev \$ sudo apt install libssl-dev \$ sudo apt install python3-paramiko \$ sudo pip3 install paramiko

25. Installez le paquet pyimagesearch :

```
$ sudo apt install scrot python3-tk
$ sudo pip3 install python3-xlib
$ sudo pip3 install python-imagesearch
$ sudo ldconfig
```
26. Créez un fichier pi\_surveillance.py qui contient le code suivant :

```
# import the necessary packages
from pyimagesearch.tempimage import TempImage
from picamera.array import PiRGBArray
from picamera import PiCamera
import argparse
import warnings
import datetime
import dropbox
import imutils
import json
import time
import cv2
# construct the argument parser and parse the arguments
ap = argparse.ArgumentParser()
ap.add_argument("-c", "--conf", required=True, help="path to the JSON 
configuration file")
args = vars(ap.parse args())# filter warnings, load the configuration and initialize the Dropbox
# client
warnings.filterwarnings("ignore")
conf = json.load(open(args["conf"]))
client = None
# check to see if the Dropbox should be used
if conf["use_dropbox"]:
     # connect to dropbox and start the session authorization process
     client = dropbox.Dropbox(conf["dropbox_access_token"])
     print("[SUCCESS] dropbox account linked")
# initialize the camera and grab a reference to the raw camera capture
camera = Picamera()camera.resolution = tuple(conf["resolution"])camera.framerate = conf['fps"]rawCapture = PiRGBArray(camera, size=tuple(conf["resolution"]))
# allow the camera to warmup, then initialize the average frame, last
# uploaded timestamp, and frame motion counter
print("[INFO] warming up...")
time.sleep(conf["camera_warmup_time"])
ava = NonelastUbloaded = datetime.datamotionCounter = 0# capture frames from the camera
for f in camera.capture continuous(rawCapture, format="bgr",
use video port=True):
    # grab the raw NumPy array representing the image and initialize
     # the timestamp and occupied/unoccupied text
     frame = f.array
     timestamp = datetime.datetime.now()
     text = "Unoccupied"
     # resize the frame, convert it to grayscale, and blur it
```

```
 frame = imutils.resize(frame, width=500)
     gray = cv2.cvtColor(frame, cv2.COLOR_BGR2GRAY)
    qray = cv2.GaussianBur(qray, (21, 21), 0) # if the average frame is None, initialize it
     if avg is None:
         print("[INFO] starting background model...")
         avg = gray.copy().astype("float")
         rawCapture.truncate(0)
         continue
    # accumulate the weighted average between the current frame and
     # previous frames, then compute the difference between the current
     # frame and running average
     cv2.accumulateWeighted(gray, avg, 0.5)
     frameDelta = cv2.absdiff(gray, cv2.convertScaleAbs(avg))
     # threshold the delta image, dilate the thresholded image to fill
     # in holes, then find contours on thresholded image
     thresh = cv2.threshold(frameDelta, conf["delta_thresh"], 255,
     cv2.THRESH_BINARY)[1]
     thresh = cv2.dilate(thresh, None, iterations=2)
     cnts = cv2.findContours(thresh.copy(), cv2.RETR_EXTERNAL,
     cv2.CHAIN_APPROX_SIMPLE)
     cnts = cnts[0] if imutils.is_cv2() else cnts[1]
     # loop over the contours
     for c in cnts:
        # if the contour is too small, ignore it
         if cv2.contourArea(c) < conf["min_area"]:
             continue
        # compute the bounding box for the contour, draw it on the frame,
         # and update the text
        (x, y, w, h) = cv2.boundingRect(c)cv2.rectangle(frame, (x, y), (x + w, y + h), (0, 255, 0), 2)
         text = "Occupied"
    # draw the text and timestamp on the frame
     ts = timestamp.strftime("%A %d %B %Y %I:%M:%S%p")
     cv2.putText(frame, "Room Status: {}".format(text), (10, 20), 
cv2.FONT_HERSHEY_SIMPLEX, 0.5, (0, 0, 255), 2)
     cv2.putText(frame, ts, (10, frame.shape[0] - 10), cv2.FONT_HERSHEY_SIMPLEX, 
0.35, (0, 0, 255), 1)
     # check to see if the room is occupied
     if text == "Occupied":
         # check to see if enough time has passed between uploads
         if (timestamp - lastUploaded).seconds >= conf["min_upload_seconds"]:
             # increment the motion counter
            motionCounter += 1# check to see if the number of frames with consistent motion is
             # high enough
             if motionCounter >= conf["min_motion_frames"]:
                 # check to see if dropbox should be used
                 if conf["use_dropbox"]:
                     # write the image to temporary file
                    t = TempImage() cv2.imwrite(t.path, frame)
                     # upload the image to Dropbox and cleanup the tempory image
                     print("[UPLOAD] {}".format(ts))
                    path ="/{base_path}/{timestamp}.jpg".format(base_path=conf["dropbox_base_path"], 
timestamp=ts)
                     client.files_upload(open(t.path, "rb").read(), path)
                     t.cleanup()
```

```
# update the last uploaded timestamp and reset the motion
                 # counter 
                 lastUploaded = timestamp
                motionCounter = 0 # otherwise, the room is not occupied
    else:
        motionCounter = 0# check to see if the frames should be displayed to screen
     if conf["show_video"]:
         # display the security feed
         cv2.imshow("Security Feed", frame)
        key = cv2.waitKey(1) & QxFF# if the `q` key is pressed, break from the lop
        if key == ord("q"):
             break
     # clear the stream in preparation for the next frame
     rawCapture.truncate(0)
  27. Créez un fichier conf.json utilisé par pi_surveillance.py pour sa configuration :
{
   "show_video": true,
   "use_dropbox": false,
   "dropbox_access_token": "YOUR_DROPBOX_KEY",
   "dropbox_base_path": "YOUR_DROPBOX_PATH",
   "min_upload_seconds": 3.0,
   "min_motion_frames": 8,
   "camera_warmup_time": 2.5,
   "delta_thresh": 5,
```

```
}
```
"resolution": [640, 480],

"fps": 16,

"min\_area": 5000

28. Modifiez les deux fichiers ci-dessus afin de gérer l'upload de l'image sur un serveur SFTP en vous inspirant du code ci-dessous :

```
import paramiko
host = "HOST_FQDN" #hard-coded
port = 22transport = paramiko.Transport((host, port))
password = "PASSWORD" #hard-coded<br>username = "USERNAME" #hard-coded
username = "USERNAME"transport.connect(username = username, password = password)
sftp = paramiko.SFTPClient.from_transport(transport)
path = './TARGETDIRECTORY/FILENAME' #hard-coded
local path = './pyimagesearch/' + FILENAMEsftp.put(localpath, path)
sftp.close()
transport.close()
```
29. Créez un dossier ~/pyimagesearch/ et placez un fichier vide nommé \_\_init\_\_.py dedans. Dans ce même dossier, créez un fichier tempimage.py avec le code suivant :

```
# import the necessary packages
import uuid
import os
class TempImage:
 def __init__(self, basePath="./", ext=".jpg"):
 # construct the file path
 self.path = "{base_path}/{rand}{ext}".format(base_path=basePath, 
rand=str(uuid.uuid4()), ext=ext)
     def cleanup(self):
         # remove the file
         os.remove(self.path)
```
30. Lancez le programme de surveillance :

\$ python3 pi\_surveillance.py --conf conf.json

31. Vérifiez que les images sont bien uploadées sur le serveur en SFTP.

Source : [https://www.pyimagesearch.com/2015/06/01/home-surveillance-and-motion-detection](https://www.pyimagesearch.com/2015/06/01/home-surveillance-and-motion-detection-with-the-raspberry-pi-python-and-opencv/)[with-the-raspberry-pi-python-and-opencv/](https://www.pyimagesearch.com/2015/06/01/home-surveillance-and-motion-detection-with-the-raspberry-pi-python-and-opencv/)